# 统计云联网直报系统

# 调查对象操作手册

2024 年 3 月 27 日

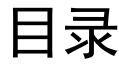

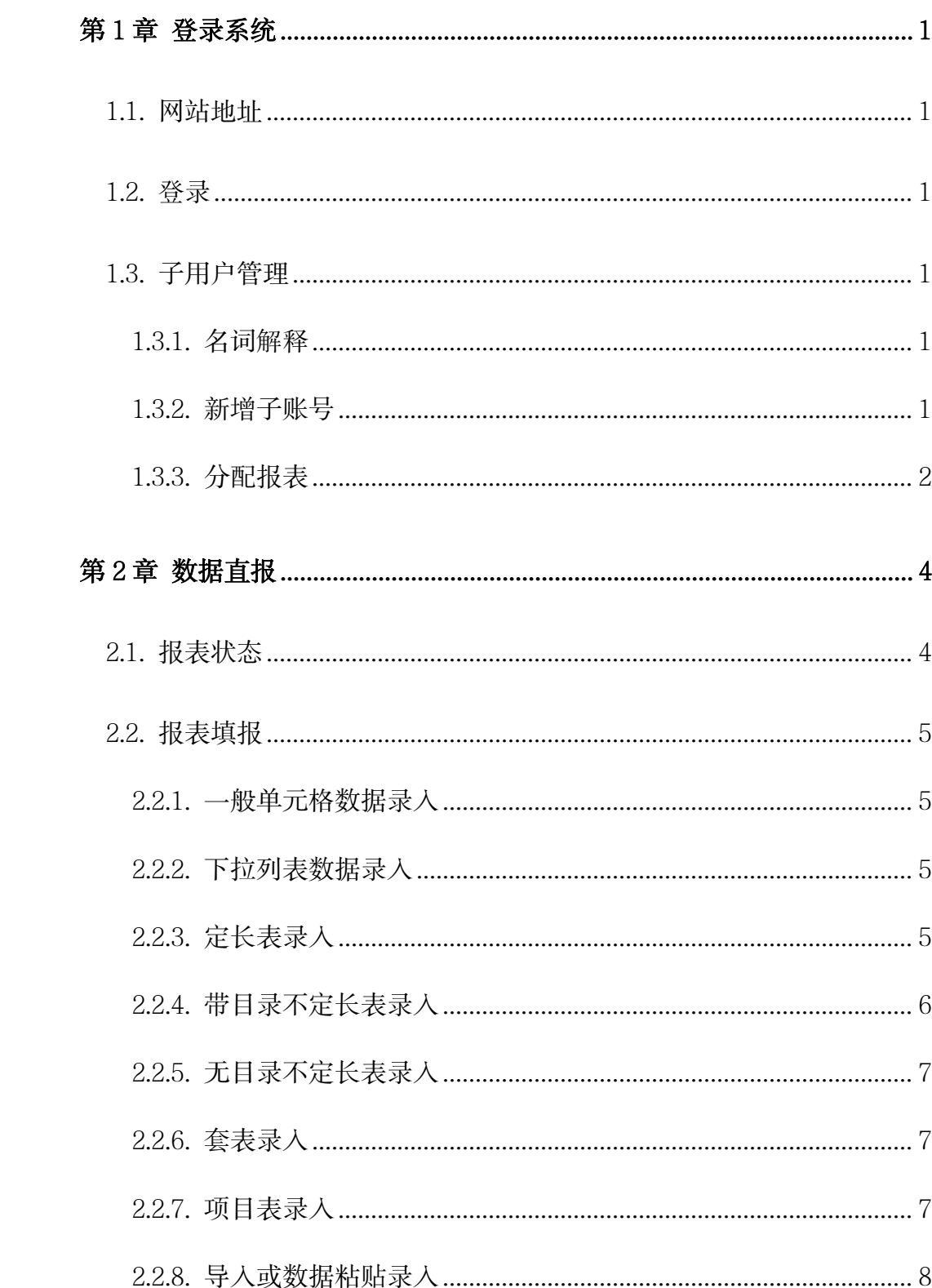

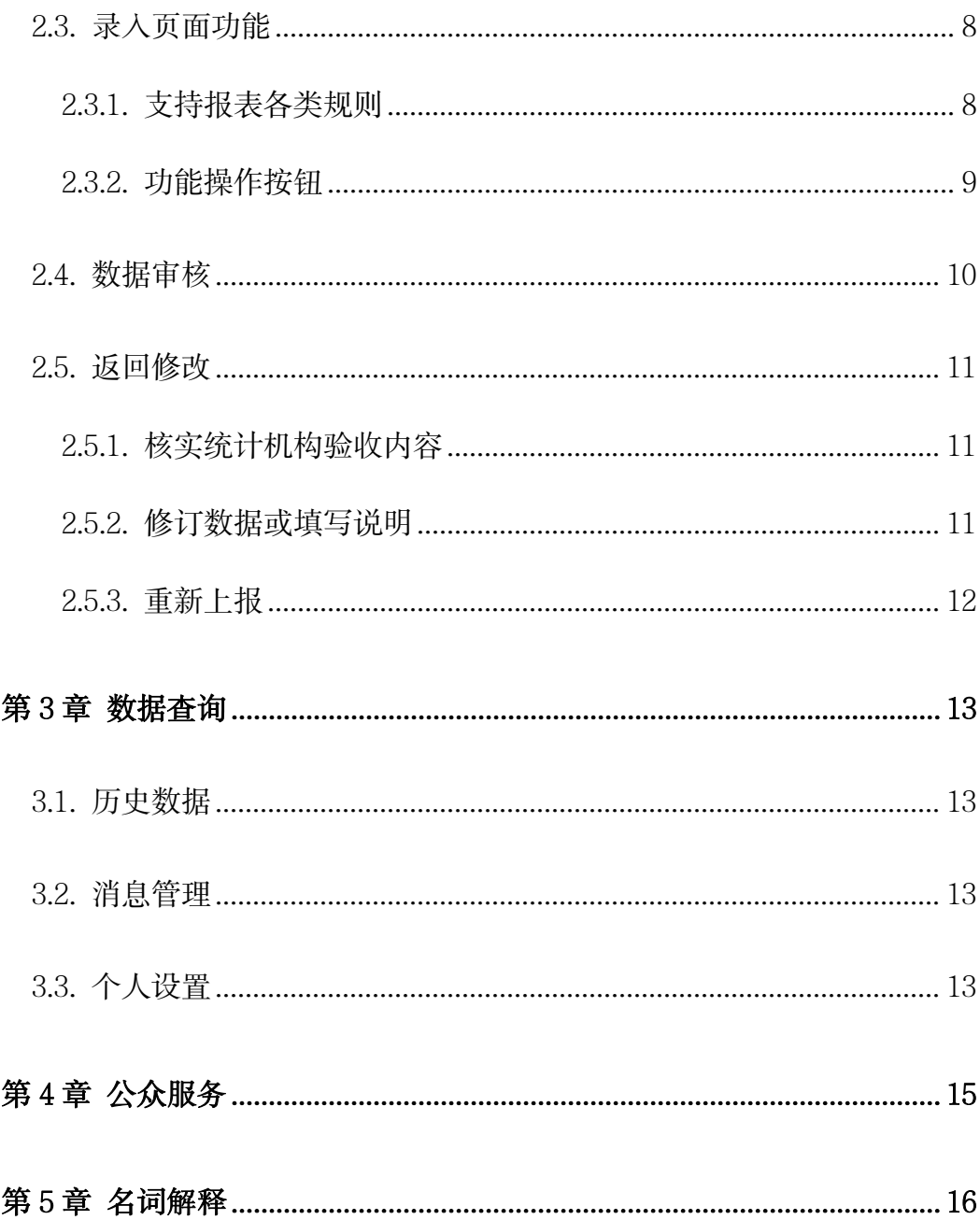

# 第1章 登录系统

#### 1.1.登录

调查对象通过统计云互联网门户登录联网直报系统。

输入用户名和密码,填写系统验证码,点击登录;系统弹窗提示下载 CA 证 书,进行证书验证,验证通过后,登录成功。若已经下载过 CA 证书,系统会直 接进行证书验证,验证通过后登录成功。

# 1.2.子用户管理

### 1.2.1. 名词解释

1.主账号

由系统进行创建后下发给调查对象使用的账号。

2.子账号

由主账号所创建的账号,主账号可把报表/项目分配给子账号进行填报。

#### 1.2.2. 新增子账号

调查对象填报的报表或项目较多时,可以将填报的报表或项目分给不同的子 账户进行填报。

调查对象(主账号)登录系统后,点击上方"账户管理"菜单创建子账户, 如下图:

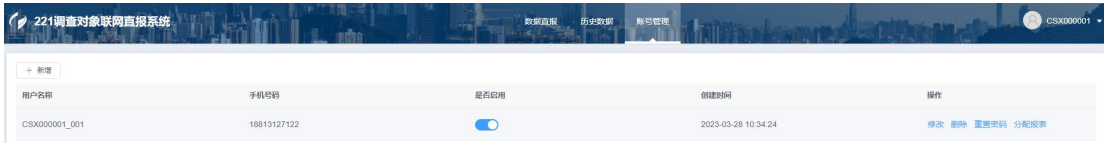

点击"新增"按钮,弹出新增子用户页面,其中子用户名格式为主用户名 +"-"+后缀名,只有后缀名是可以录入的,主用户名+"-"是默认在子用户名

 $-1 -$ 

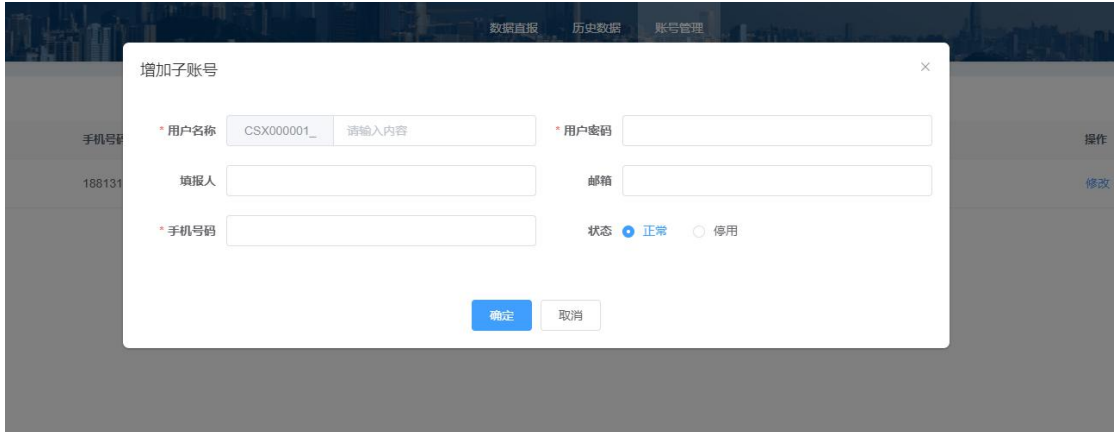

# 1.2.3. 分配报表

主用户可对每个子用户分配报表,分配报表范围仅限于主用户可填的报表 (主用户免报的报表不可分配)。

点击账号管理中"分配报表"按钮进入分配报表页面,如下图:勾选报表(多 选或全选),点击"确定"按钮即保存设定结果。

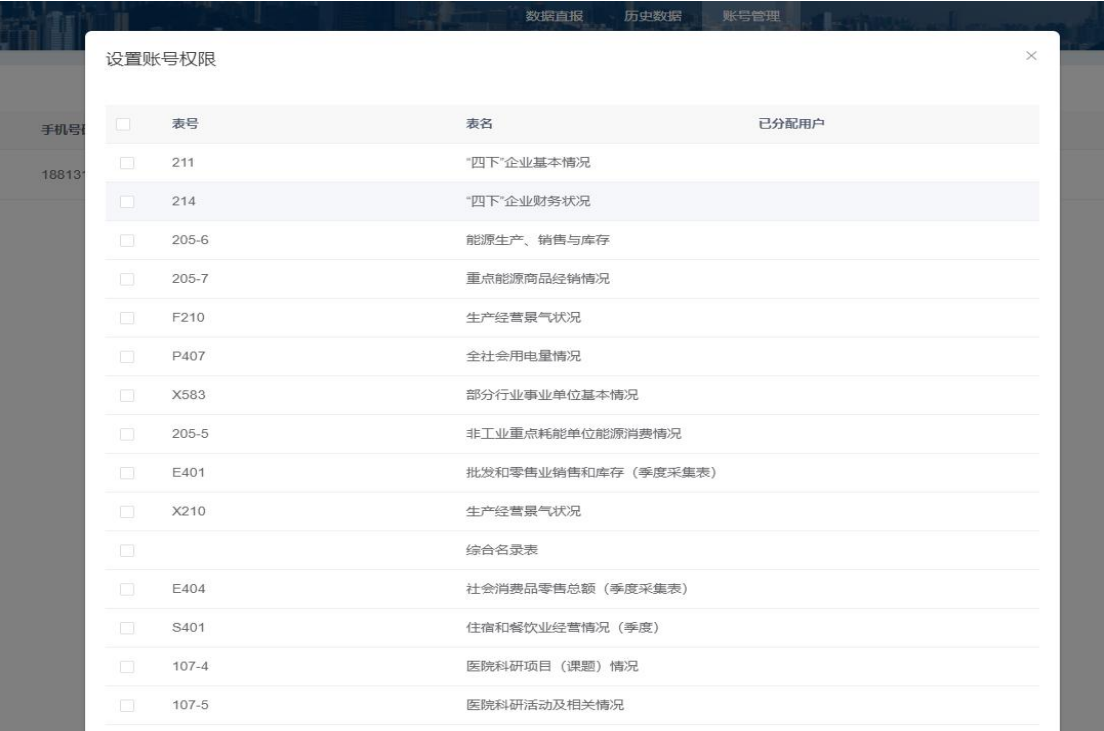

子用户登录系统后,与调查对象具有相同的操作功能,但不具备子用户管理

功能。子账户的所有操作都视为调查对象的操作。

# 第2章 数据直报

填报开始后,调查对象在数据直报页可查看到当前调查对象所有需要报送的 报表;点击报表名称或填报按钮进入录入页。如下图:

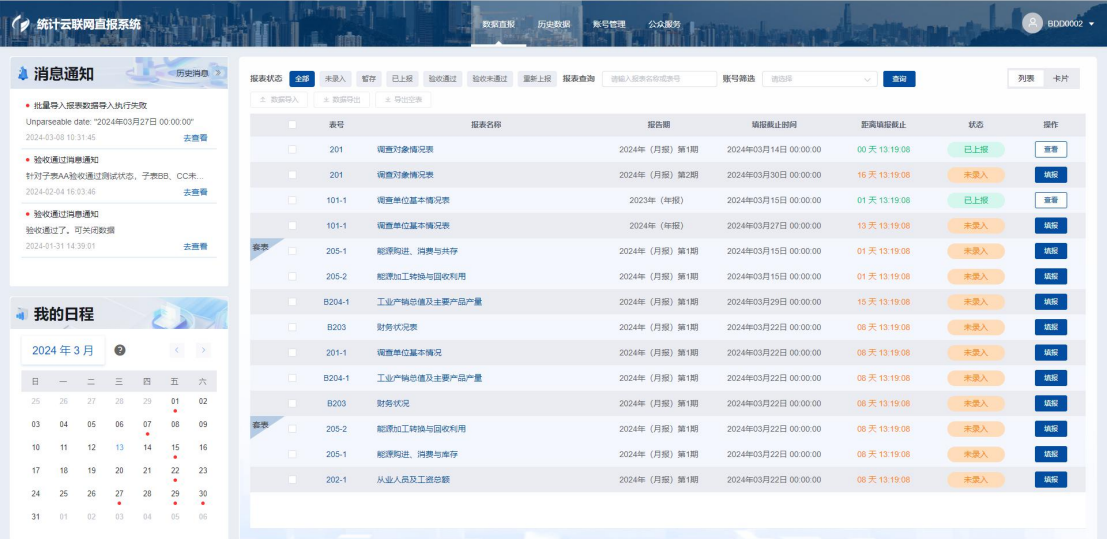

# 2.1.报表状态

1."未录入"状态

此状态表明报表可以填报,但尚未进行实际的填报。

2."暂存"状态

此状态表明报表填报了部分数据,但尚未进行实际的上报。

3."已上报"状态

此状态表明报表已经成功上报,但统计机构尚未对数据进行验收。

4."验收通过"状态

统计机构已经对数据进行验收,并且上报的数据得到统计机构的认可。

5."验收不通过"状态

统计机构已经对数据进行验收,并且上报的数据有不合理的地方。

6."重报"状态

统计机构验收不通过返回企业端修改,企业端已修改数据并重新报送。

# 2.2.报表填报

#### 2.2.1. 一般单元格数据录入

用鼠标将光标定位到任意表样中可编辑的单元格内,即可通过键盘对该单元 格录入数据,还可在外部办公软件中复制数据后在表样中的单元格内进行粘贴。 录入过程中可通过键盘的"TAB"键和"回车"键切换光标所处的单元格。

#### 2.2.2. 下拉列表数据录入

点击单元格后会显示一个下拉列表列出可选的填报内容,从中选择一个即 可。此种方式仅可选择,不可手动录入。如下图:

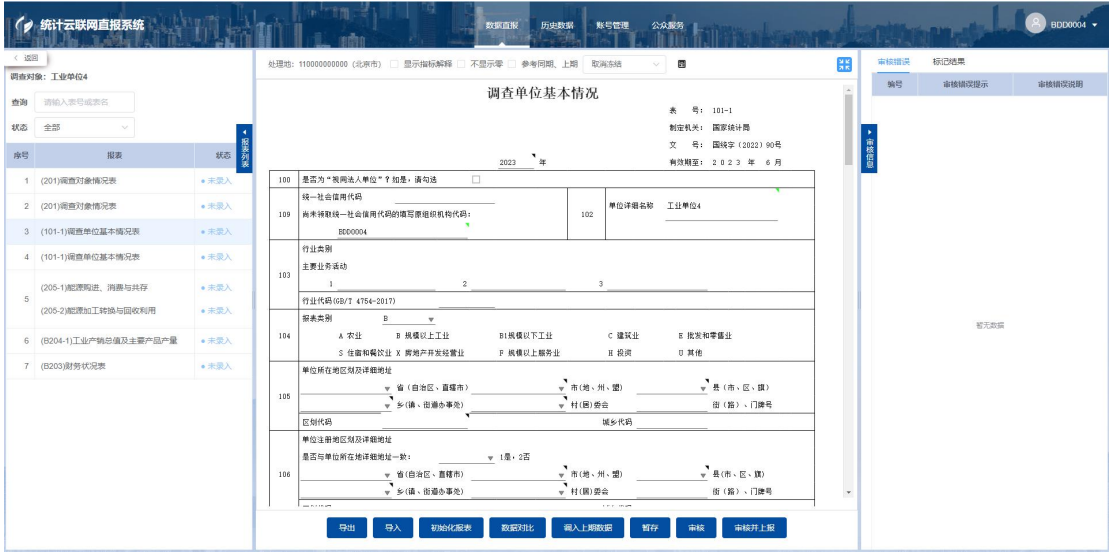

# 2.2.3. 定长表录入

二维表主宾栏指标固定,用户无需扩展新的内容,只需录入单元格数据。如 下图:

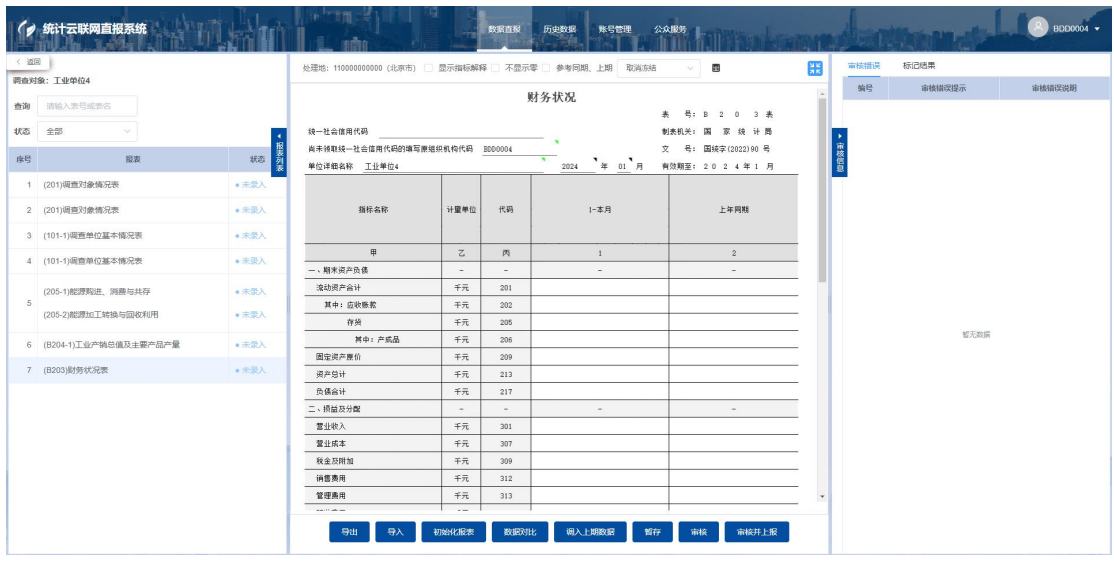

# 2.2.4. 带目录不定长表录入

填报时点击"添加目录"弹窗选择目录弹窗,勾选目录后点击"确定"按钮 将目录带到表样中,进行数据录入。如下图:

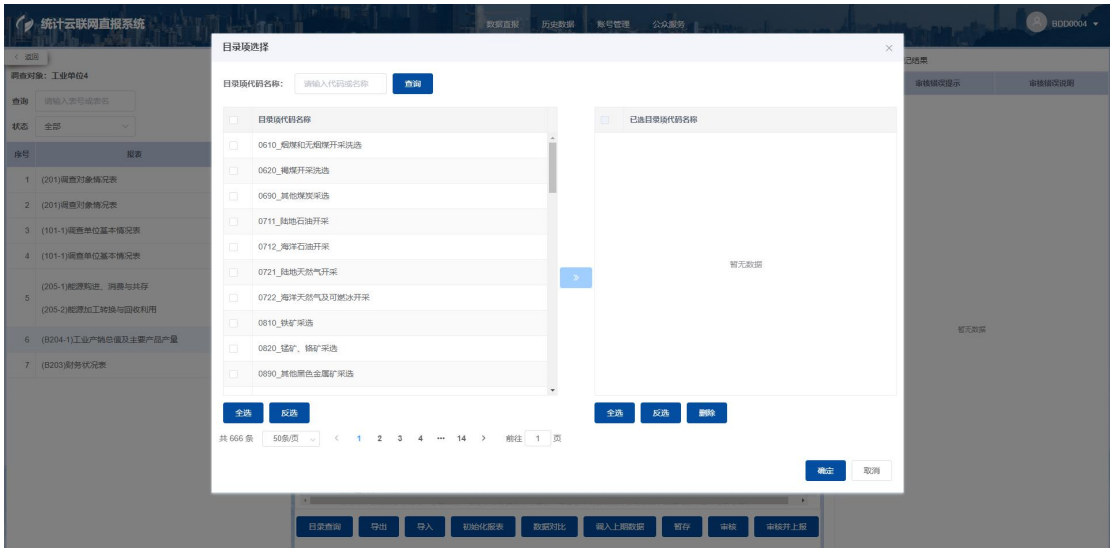

将鼠标移至目录行右侧框会显示"删除"行按钮,即可把选中的目录从右侧 显示框中删除,也可直接在目录行直接右键选择删除当前行,即可把表样中已存 在的目录行移除。如下图:

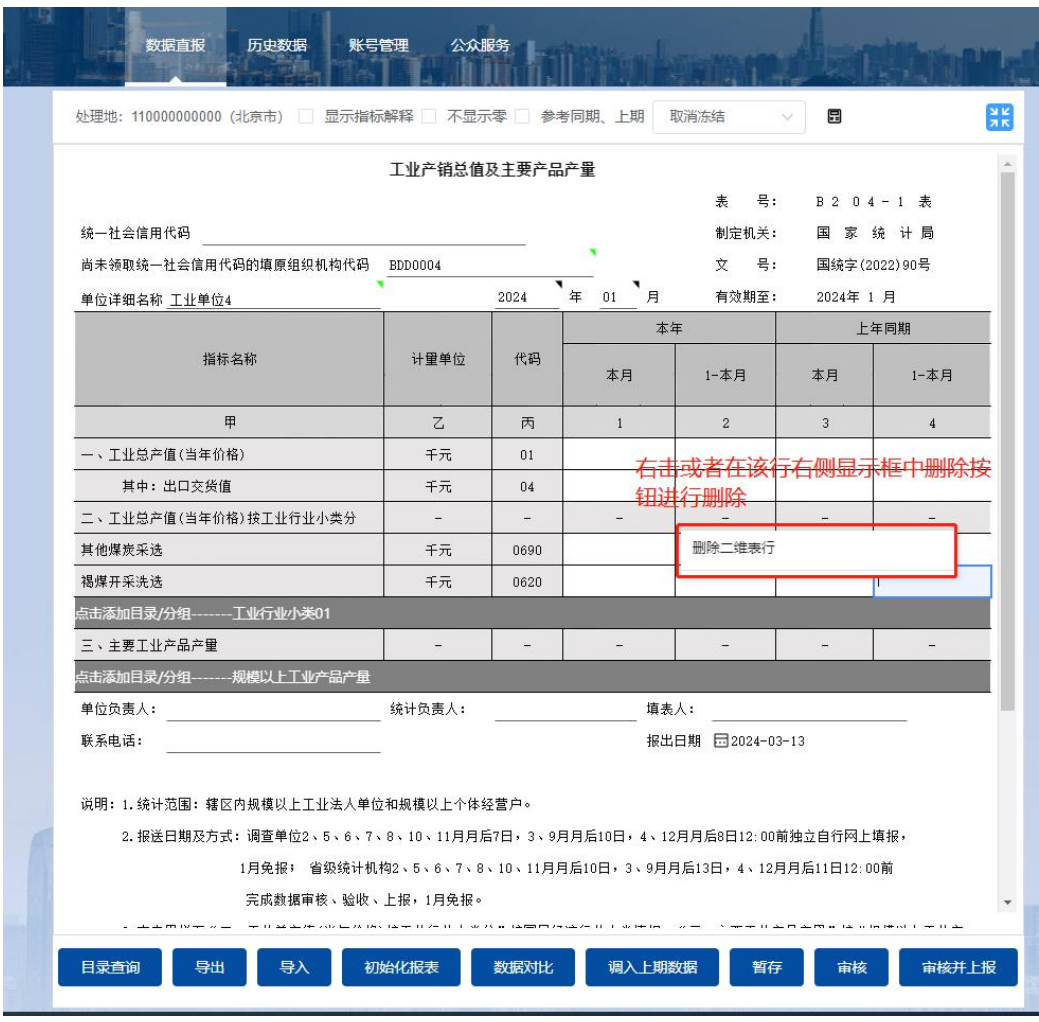

# 2.2.5. 无目录不定长表录入

不带目录不定长表,支持添加空行后进行数据录入。

# 2.2.6. 套表录入

如果当前所填报的报表属于一个套表,可以将所有报表数据录入完成后一起 上报套表内所有报表数据,当存在不符合审核规则的数据,则跳转到不满足审核 规则的报表页面。多张报表之间通过点击报表录入页面上方的页签进行切换。

# 2.2.7. 项目表录入

同一表号、格式的报表可填报多份相互独立的项目数据。

#### 2.2.8. 导入或数据粘贴录入

支持下载当前表样模版,在本地表格录入数据后导入至填报的报表;同时系 统提供粘贴数据方式进行填报,表样中包含二维表(行列比较多),可缩短填报 时间。

复制本地文件(EXCEL 或 WORD)中的数据,鼠标定位到可编辑的二维表 中的单元格, 按键盘"Ctrl +V"键将复制的数据粘贴到二维表中, 实现数据快速 录入。

#### 2.3.录入页面功能

#### 2.3.1. 支持报表各类规则

初始化规则:进入填报页会优先调取报表管理配置的初始化规则,用于报表 初始填报时需要调取上期数或同期数等情况;

例如:B104-4 表对于以前年度填报过的战新报表的调查对象,直接推荐上 年度填报过的所有相关产品,可通过配置初始化规则实现,进入填报页即可看到。

填报规则:填报过程触发的一些报表管理配置的填报规则,比如跳转规则或 则自动计算合计项等,可提高填报效率;

例如:B104-4 表总计等于分项之和,B204-1 填报行业小类后,自动推荐产 品产量目录项。

审核关系公式:点击"审核""保存"按钮,审核当前报表内所录入的数据 是否满足审核公式的要求,如数据审核出现错误则在右侧显示审核错误列表。

衍生计算:点击"保存"按钮,上报后会触发的本表或配置其它表的衍生计 算公式,并执行计算,常用于过录表。

例如:B204-1 表与明细数据表 GYFJB1 表的数据自动认定功能,可搭配衍

生计算完成,B203 表的数据自动过录计算到 B203-1 表也通过衍生计算实现。

#### 2.3.2. 功能操作按钮

1.填报查询区域:左侧可通过表名表号关键字模糊及报表状态查询。

2. 勾选"显示指标解释"后, 当光标定位到相应的指标上时会弹出相应的 指标解释。

3."冻结",可将光标放到需要冻结的位置,然后根据需要选择冻结方式: 冻结至选中行列、冻结至选中行、冻结至选中列。

4.勾选"参考同期、上期"后,当光标定位到相应的指标时,会弹出相应的 上期、同期、环比等数据。

5.勾选"本期无数据"后,弹窗本期无数据上报选择原因,进行本期无数据 免保(配置了此功能的报表才显示)。

6.点击"导出"按钮,选择导出模版或表样数据,可根据场景选择导出。

7.点击"导入"按钮,将符合表样的 EXCEL 或 CSV 文件中的数据导入到报 表中。

8.点击"初始化报表"按钮,将表内填报的数据重置,恢复至初始进入报表 状态,数据一旦上报后无法点击初始化报表。

9.点击"数据对比"按钮,进入数据对比页,可查看当前报表填报与当前报 表其它期填报数据的比对。

10.点击"调入上期数据"按钮,只有数据初始填报且上期填报过数据时, 才可点击调入上期数据,如果本期数与上期数变化不大的情况,可将该单位的上 期填报的数据载入当前录入页面后进行修改上报,可减少录入的工作量。

11.点击"暂存"按钮,将当前填报的数据暂存,但是不审核报表内录入的

 $-9-$ 

数据且不上报,为方便下次继续录入。

12.点击"审核"按钮,可审核当前报表内所录入的数据是否满足审核要求, 如数据审核出错误则显示审核错误列表,点击审核错误信息 可自动定位有问题 的指标进行修改。

13.点击"审核并上报"按钮,系统首先验证是否存在需处理的审核错误, 当通过审核后即执行报表数据保存到系统,成功系统提示"保存成功",若仍存 在需处理的审核错误,则不保存报表数据,并给出相应造成未能上报报表的原因 提示信息。

#### 2.4.数据审核

数据录入完成,点击录入页面下方的"审核"按钮来对已填数据进行审核规 则的检验。如果有审核关系未通过,则会在屏幕右侧弹出窗口显示错误列表。如 下图:

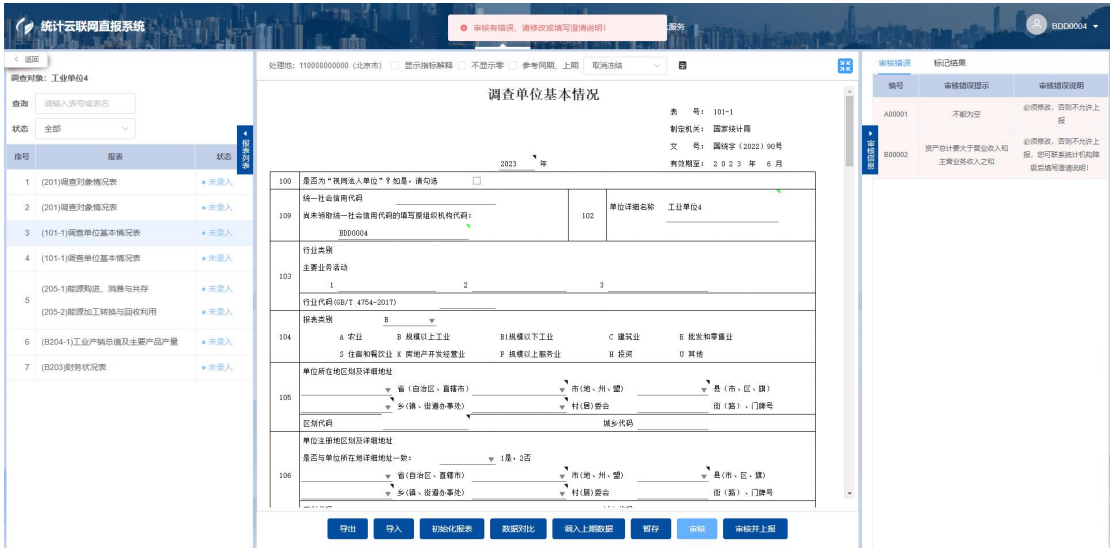

调查对象可以通过点击审核结果里的相应信息来查看涉及的指标位置。

单击审核错误,会自动定位到审核错误涉及的指标,方便用户修改。

审核错误共分为四类:

强制性错误: A 类错误说明为"必须满足, 否则不允许上报"的错误, 需要 将数据修正至满足审核规则才可上报。

准强制性错误: B 类错误说明为"必须满足, 否则不允许上报"的错误, 需 要将数据修正至满足审核规则才可上报。如果填报数据为调查对象真实情况,可 联系统计部门将相应的审核规则设置为可填说明,调查对象填写说明进行上报。

核实性错误:C 类为核实性审核错误,如果填报数据为调查对象真实情况, 可以通过错误说明文本框填写情况说明进行上报。

提示性错误: D 类错误说明为"请检查数据, 若无误可忽略"的错误。 2.5.返回修改

数据上报后,各级统计机构会对调查对象的数据以及上报说明进行进一步的 审核,以确定调查对象数据是否验收通过。各调查对象应当在报表上报期间保持 联系电话畅通。在收到统计机构的通知后,调查对象应根据其反馈内容对相关数 据进行核实,对数据进行修正或填写情况说明。

调查对象在接到统计机构验收不通过的通知后,登录系统,点击"数据直报" 菜单一栏看到本期各张报表的验收情况。

#### 2.5.1. 核实统计机构验收内容

调查对象针对验收不通过返回修改的报表,点击进进入报表录入页面。报表 录入页面点击"验收不通过"按钮会显示统计机构对当前报表中验收不通过的审 核错误的验收意见。

#### 2.5.2. 修订数据或填写说明

调查对象应根据相关验收意见对验收不通过的审核错误或标记错误进行核 实。如果确认报送数据有误,请修正相关数据。如果确认报送数据无误,请根据 真实情况填写核实说明。

# 2.5.3. 重新上报

调查对象修正数据或重新填写过核实说明之后,应当重新进行审核,对新出 现的错误进行查验,修正错误或者填写核实说明之后点击"上报"完成报表的重 新报送。

说明:当前报表未开启调查对象端允许自主修改数据属性时,属于一旦上报 不允许修改,只有审核验收不通过返给调查对象时,方可修正数据重新上报。

# 第3章 数据查询

调查对象上报数据后,可以查询本期及历史期别数据。

#### 3.1.历史数据

调查对象进入平台后,点击上方的"历史数据"菜单查询相应报告期数据。 如下图:

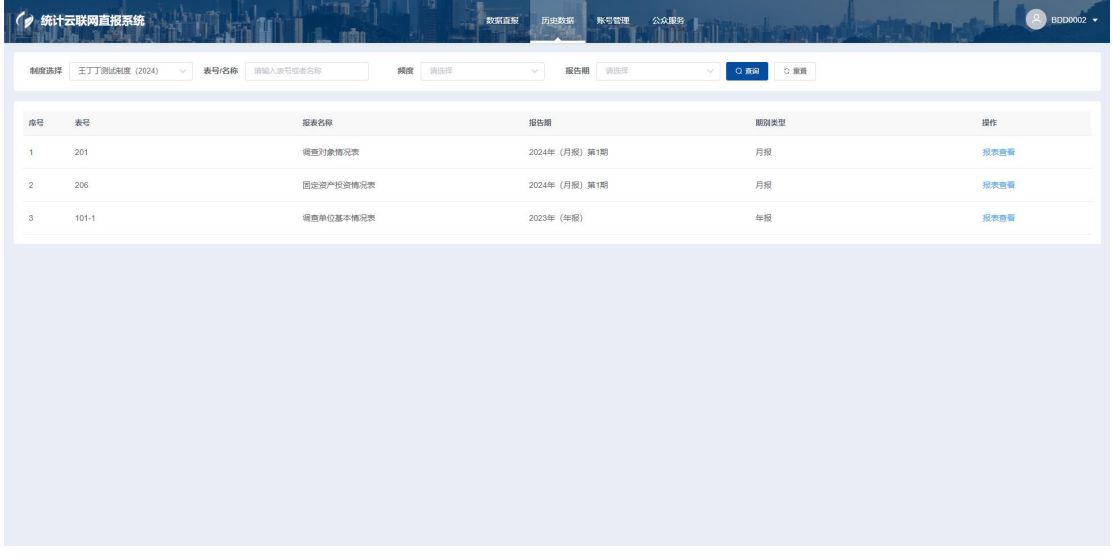

数据查询功能查看报表在不同报告期中的数据,系统默认显示当前用户所属 单位在当前报告期下的报表列表。

点击"报表查看"按钮进入报表数据查看页面,上方为报表表样,下方为"导 出 Excel 文件"功能。

其它功能

# 3.2.消息管理

调查对象在报送过程中会收到统计机构发送的消息,例如验收消息、催报消 息、补报消息等。

#### 3.3.个人设置

调查对象登录系统后,点击上方"个人设置"菜单可修改个人信息,如下图:

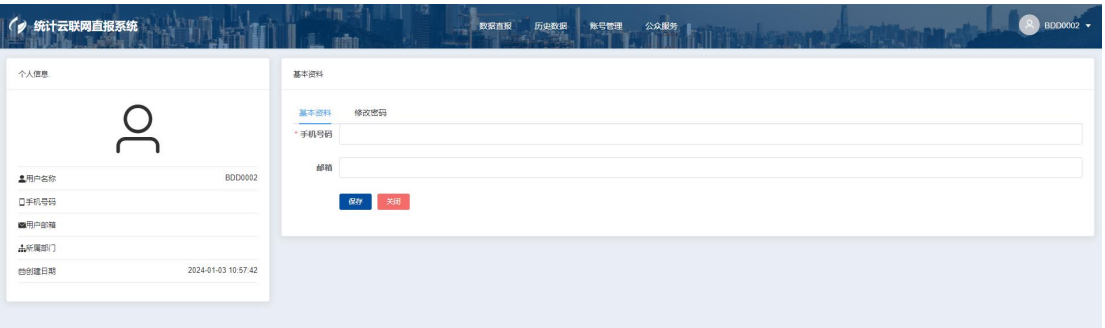

点击上方的页签,可在"基本资料"和"修改密码"页面之间进行切换。

#### 基本资料

在该页面可对填报人信息进行修改,包括手机号码、电子邮箱,若点击"保 存"按钮,移动电话必填,并且长度必须满足 11 位。

#### 密码修改

密码修改页面,页面中包含"旧密码"、"新密码"、"确认密码",在修 改密码时对此三项的要求如下:

1) 旧密码:须正确填写账号的当前密码。

2) 新密码: 填写自定的新密码, 设置的新密码长度为 8-20 位, 必须包含大 写字母、小写字母、数字、特殊字符,并且不能与原密码一致。

3) 确认密码:再次填写自定的新密码, 须与"新密码"内容一致。

点击【保存】按钮时会对修改密码进行校验,校验通过则保存新密码并提示 "修改成功",校验不通过则根据错误原因提示相应错误信息。如下图:

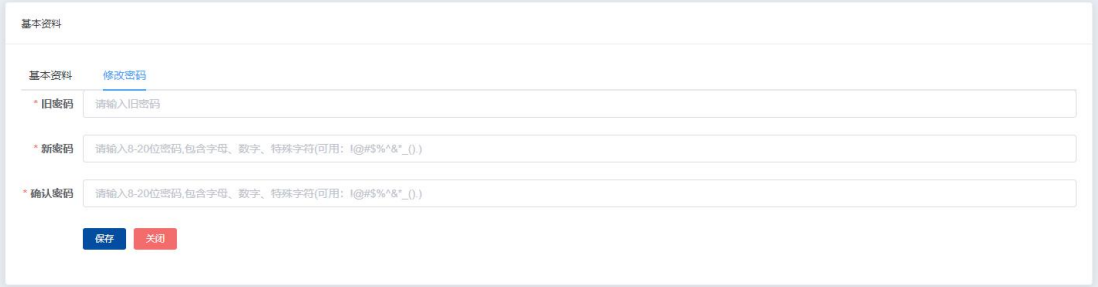

# 第 4 章 公众服务

公众服务模块主要是为企业提供统计相关知识新闻等查询网站的快捷入口, 方便企业快速进入使用。

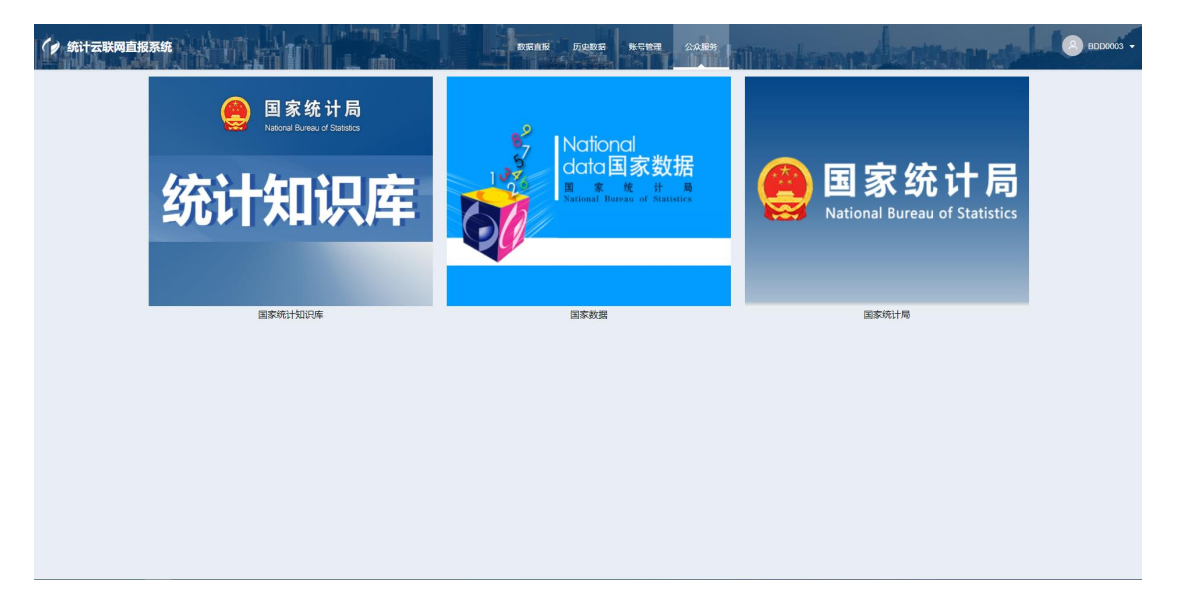

# 第5章 名词解释

1.初始化规则:编写初始化规则,当调查对象的表处于未录入的状态时,系 统将自动根据初始化规则加载数据至表样或根据条件锁定或放开特定单元格。

2.填报规则:报表填报过程中,填报跳转、累加计算、置灰等规则设置。

3.审核关系:通过编写公式,校验填报数据的正确性,包括单表和多表间规 则的设置。

4.标记:统计机构以及调查对象针对上报数据中的问题数据进行交流的一种 方式,由统计机构创建,返回给调查对象进行说明反馈,达到告知、督促等目的, 从而更好地控制数据质量。